## Configure Line Key LED Pattern on SPA300/SPA500 Series IP Phones

## **Objective**

Session Initiation Protocol (SIP) is a signaling protocol used to create, manage and terminate sessions in an IP based network. SIP is a mechanism for call management. It also allows for the establishment of user location and provides for feature negotiation so that all of the participants in a session can agree on the features to be supported among them, and enables the ability to change features of a session while it is in progress.

The objective of this document is to show you how to configure the Line Key LED Pattern on SPA300 and SPA500 Series IP Phones.

## **Applicable Devices**

- SPA300 Series IP Phone
- SPA500 Series IP Phone

## **Line Key LED Pattern Configuration**

Note: On the SPA300 or SPA500 Series IP Phone you must set the signaling protocol as SIP. To do so, use navigation keys to go to Device Administration > Call Control Settings > Signaling Protocol > SIP.

Step 1. Use the web configuration utility to choose **Admin Login > Advanced > Voice > Phone**. The *Phone* page opens:

| General                |           |                       |        |  |
|------------------------|-----------|-----------------------|--------|--|
| Station Name:          |           | Station Display Name: |        |  |
| Voice Mail Number:     |           |                       |        |  |
| BluePhone              |           |                       |        |  |
| Bluetooth Mode:        | Phone 🔻   | Line:                 | 5      |  |
| Short Name:            |           | User Friendly ID:     |        |  |
| PIN Code:              | ********* |                       |        |  |
| Line Key 1             |           |                       |        |  |
| Extension:             | 1         | Short Name:           | \$USER |  |
| Share Call Appearance: | private 🔻 |                       |        |  |
| Extended Function:     |           |                       |        |  |
| Line Key 2             |           |                       |        |  |
| Extension:             | 1         | Short Name:           | \$USER |  |
| Share Call Appearance: | private 🔻 |                       |        |  |
| Extended Function:     |           |                       |        |  |
| Line Key 3             |           |                       |        |  |
| Extension:             | 1         | Short Name:           | \$USER |  |
| Share Call Appearance: | private 🔻 |                       |        |  |
| Extended Function:     |           |                       |        |  |
| Line Key 4             |           |                       |        |  |
| Extension:             | 1         | Short Name:           | \$USER |  |
| Share Call Appearance: | private 🔻 |                       |        |  |

Step 2. Scroll down to the Line Key LED area. Enter any of the following letters in the desired field to configure Line Key LED Pattern on a IP Phone.

| Line Key 3                   |                  |                           |                |
|------------------------------|------------------|---------------------------|----------------|
| Extension:                   | 1                | Short Name:               | \$USER         |
| Share Call Appearance:       | private 🔻        |                           |                |
| Extended Function:           |                  |                           |                |
| Line Key 4                   |                  |                           |                |
| Extension:                   | 1                | Short Name:               | \$USER         |
| Share Call Appearance:       | private 🔻        |                           |                |
| Extended Function:           |                  |                           |                |
| Line Key 5                   |                  |                           |                |
| Extension:                   | 1                | Short Name:               | \$USER         |
| Share Call Appearance:       | private 🔻        |                           |                |
| Extended Function:           |                  |                           |                |
| Miscellaneous Line Key Setti | age.             |                           | C <sub>2</sub> |
| Line ID Mapping:             | Horizontal First | SCA Barge-In Enable:      | no ▼           |
| SCA Sticky Auto Line Seize:  | no 🔻             | Call Appearance Per Line: | 2 🔻            |
| Line Key LED Pattern         |                  |                           |                |
| Idle LED:                    |                  | Remote Undefined LED:     |                |
| Local Seized LED:            |                  | Remote Seized LED:        |                |
| Local Progressing LED:       |                  | Remote Progressing LED:   |                |
| Local Ringing LED:           |                  | Remote Ringing LED:       |                |
| Local Active LED:            |                  | Remote Active LED:        |                |
| Local Held LED:              |                  | Remote Held LED:          |                |
| Register Failed LED:         |                  | Disabled LED:             |                |
| Registering LED:             |                  | Call Back Active LED:     |                |
| Trunk No Service LED:        |                  | Trunk Reserved LED:       |                |

Line Key presents the status of the IP Phone. The LED Line Key represents the color and pattern of a Line Key. The following letters are used to configure Line Key LED Pattern on a IP Phone:

- p indicates the blinking pattern of the LED
- c indicates the color setting of the LED
- r indicates a red colored LED
- g indicates a green colored LED

Below mentioned the description for various field of Line Key LED Pattern.

- Idle LED Used to indicate that the call appearance is not in use and the IP Phone is available for the new call. The blank field represents that the default color for the idle LED is red.
- Remote Undefined LED Used to indicate that the IP Phone is waiting for the state information from the application server. The blank field represents that the default color for the Remote Undefined LED is red and the pattern is default.
- Local Seized LED Indicates that the call appearance is seized by the IP Phone the in preparation for a new call. The blank field represents that the default color is red.
- Remote Seized LED Indicates that another IP Phone seized the call appearance. The

blank field represents the default color is red and the pattern is default.

**Note:** The Remote Seized LED is applicable to only shared call appearance.

• Local Progressing LED — Indicates that the IP Phone tried an outgoing call on the call appearance. The blank field represents that the default color is red.

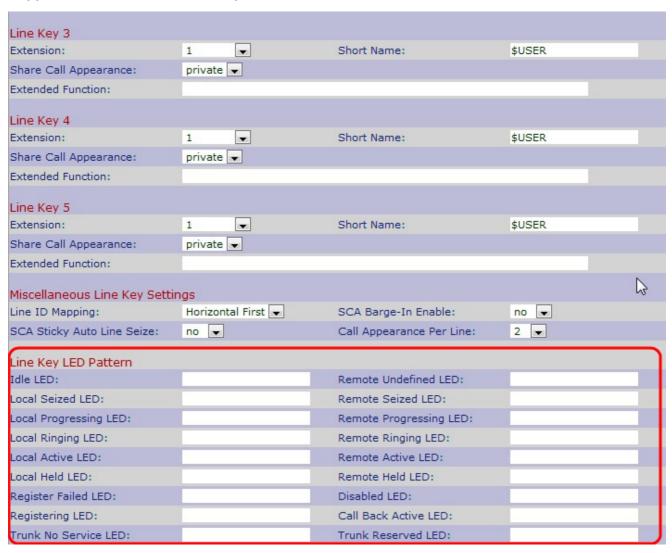

• Remote Progressing LED — Indicates that an outbound call is trying by other IP Phone on the shared call appearance. The blank field represents that the default color is red and the pattern is default.

**Note:** Remote Progressing LED is applicable to only shared call appearance.

- Local Ringing LED Indicates that the call appearance as ringing. The blank field represents that the default color is red.
- Remote Ringing LED Indicates that the shared call appearance of another IP Phone is ringing. The blank field indicates that the default color is red and pattern is default.

**Note:** Remote Ringing LED is applicable to only shared call appearance.

- Local Active LED Indicates that an active call is engaged the call appearance. The blank field indicates that the default color is red.
- •Remote Active LED Indicates that an active call is engaged the shared call appearance of another IP Phone. The blank field indicates that the default color is red and the pattern is

default.

**Note:** Remote Active LED is applicable to only shared call appearance.

- Local Held LED Indicates that the IP Phone engages the call appearance. The blank field indicates that the default color is red.
- Remote Held LED Indicates that another IP Phone engages the call appearance. The blank field indicates that the default color is red.
- Register Failed LED Indicates that the proxy server cannot register with the correspondence extension. The blank field indicates that the default color is green.
- Disabled LED Indicates that call appearance is disable. The blank field indicates that the default color is off.
- Registering LED Indicates that the proxy server tries to register with the correspondence extension. The blank field indicates that the default color is red.
- Call Back Active LED Indicates that a call back option is active on the call. The blank field indicates that the default color is red.

If you want to configure any field with any color, change the specific field with the specific color.

Step 3. Click **Submit All Changes** to save the settings.